# Mauritius TradeNet Phase 3 System

**Bank's User Manual** 

Mauritius Network Services Ltd © 2001

# CONTENT

| Chapter 1 Introduction                          |     |
|-------------------------------------------------|-----|
| WHAT IS TN3 BANK SYSTEM?                        |     |
| WHAT IS EDI?                                    |     |
| FUNCTIONS OF TN3 BANK SYSTEM                    |     |
| CAPABILITIES OF TN3 BANK SYSTEM                 |     |
| OTHERS COMPONENTS IN TN3 BANK SYSTEM            |     |
| WINDOWS FUNDAMENTALS                            |     |
| BUTTONS USED                                    |     |
| Chapter 2 Installing TN3 Bank System            |     |
| INTRODUCTION                                    |     |
| PRE-INSTALLATION TASKS                          |     |
| REGIONAL SETTINGS                               |     |
| Number Format                                   |     |
| Currency Format                                 |     |
| Date Format                                     |     |
| SOFTWARE INSTALLATION                           |     |
| Chapter 3 Starting TradeNet Bank System         |     |
| LOGIN SCREEN                                    | 3-1 |
| LICENSE SCREEN                                  |     |
| Chapter 4 The Main Menu                         |     |
| -                                               |     |
| MAIN MENU SCREEN                                |     |
| MAIN MENU ITEMS                                 |     |
| Chapter 5 Messages                              | 5-1 |
| INTRODUCTION                                    |     |
| PAYMENT INSTRUCTION ENQUIRY                     |     |
| How to make PI Enquiry?                         |     |
| CREDIT STATEMENT ENTRY                          |     |
| How to enter credit statement info ?            |     |
| Chapter 6 Communication                         |     |
| INTRODUCTION                                    | 6-4 |
| RECEIVE ELECTRONIC PAYMENT INSTRUCTION MESSAGES |     |
| EDI COMMUNICATION SOFTWARE                      |     |
| EXPORT ELECTRONIC PAYMENT INSTRUCTIONS TO HOST  |     |
| EXPORT CREDIT STATEMENT TO MACSS SYSTEM         |     |
| Chapter 7 Utilities                             |     |
| INTRODUCTION                                    |     |
| WORKFILE PURGING                                |     |
| USER MAINTENANCE                                |     |
| Create a new profile                            |     |
| Giving user access rights                       |     |
| Updating a user profile                         |     |
| Reset, Revoke and Resume User profile           |     |
| Deleting user profile                           |     |
| Printing user profile                           |     |
| Password Management<br>System Setting           |     |
|                                                 |     |

| Chapter 8 Reports                       |  |
|-----------------------------------------|--|
| INTRODUCTION                            |  |
| Messages Received                       |  |
| Audit Trail                             |  |
| Error Log                               |  |
| ELECTRONIC PAYMENT INSTRUCTION REGISTER |  |
| CREDIT STATEMENT ENTRY                  |  |
|                                         |  |

Appendix A Report Preview Screen

Appendix B Payment Instructions ASCII file

# **Chapter 1 Introduction**

| What is TN3 Bank System?                | The TradeNet Phase 3 (TN3) system is an initiative of the<br>Ministry Of Finance. It represents an increase in efficiency and<br>effectiveness compared to the current manual process. This is in<br>line with the Government's and private sector's objective of<br>modernising our economy and to enhance productivity.<br>TN3 Bank System is the bank portion of the TN3 system. This<br>system allows users to receive electronic EDI documents from<br>the relevant parties; i.e. the Declarants. |
|-----------------------------------------|----------------------------------------------------------------------------------------------------|
| What is EDI?                            | EDI, or Electronic Data Interchange, is the direct electronic transfer of structured business information between computer systems in different organisations. In order for the recipient to understand the data received, there must be a prior Interchange Agreement. The scope of agreement includes the following:                                                                                                    |
|                                         | <ul><li>The data element</li><li>Message structure</li><li>Transmission syntax</li></ul>                                                                                                    |
|                                         | An international standard that defines the syntax rules for the transmission of messages has been established. This standard is known as United Nations/EDI for Administration, Commerce and Transport or UN/EDIFACT, for short.                                                                                                    |
| Functions of TN3 Bank System            | Banks can use this system to receive Payment Instructions (PI) from Declarants, if they submit them electronically. Electronic Payment Instructions (PI) are deposited at a central electronic mailbox where the banks would use this system to retrieve them.                                                                                                    |
|                                         | The System enables the bank to prepare the Credit Instruction for<br>the Comptroller of Customs account located at the Bank of<br>Mauritius.                                                                                                    |
|                                         | TN3 Bank has the following capabilities:                                                                                                    |
| Capabilities of TN3 Bank<br>System      | <ul><li>Data Entry</li><li>The system allows the preparation of the following document:</li><li>Credit Statements</li></ul>                                                                                                    |
|                                         | <b>Extraction of Credit Statements to MACSS System</b><br>The system can export Credit Statements into SWIFT MT102<br>Message Format to be loaded into the MACSS System.                                                                                                    |
|                                         | EDIWorks Translator                                                                                                    |
| Others Components in TN3<br>Bank System | This is an EDI converter software which assists in encoding and decoding data in the messages using the EDIFACT format.                                                                                                    |

#### **Communication Software**

EDIAccess/UNIX:WIN is a communication software for electronic message service.

Windows present programs to you in a consistent way. Every program that runs under Windows uses the Windows interface. Windows Fundamentals So the window that you see for one program will have similarities to every other program. A window has the following common features : Parts of a Window controltmenu box title bar menu bar minimise maximise close Fig 1.1 Components of a typical window Control-menu box • Clicking on this button pops up a menu where you can access some program-control commands. These are global commands - they affect the entire program instead of an item within a program. Title Bar • This bar displays the Window's name. Menu Bar • This bar displays the Menu items of the application. You can access most of an application program's commands from the menu bar. In Fig 1.1 the Menu bar displays the Menu items of the TN3 Bank System window. Minimise button • Clicking on this shrinks the window to a button on the task bar. This is the reverse of maximising the window. Restore button • This button is available only in the maximised screen. Clicking on this makes the window shrink to a smaller size (its original size), so that it occupies only a portion of the screen. Maximise button • Clicking on maximise makes the window spread across the whole screen. Close button • Clicking on close button will close the window. Borders • The outside edges of the window form the borders.

- Scroll Bars Scroll bars are provided to view the contents of the window that do not fit into the window. When the contents of the window consist of more than one screen, the scroll bars are added automatically. To view the contents beyond the screen size of the window, click on the arrows of the scroll bars.
- Workspace The area inside the window constitutes the workspace.

#### How to use Dialog Boxes, Check **Boxes and Buttons**

- When you issue a command to Windows from a menu, you sometimes have to enter some additional information.
- Menu commands displayed with an ellipsis (..) are incomplete and require more information. When you click one of these commands, Windows displays a dialog box. A dialog box is a small, temporary window that interrupts you to ask for the additional information needed to carry out the command.
- Most dialog boxes have the following components :
  - A place for you to enter information or choose options
  - One or more command buttons pictures of buttons that you click to execute a command.
- The place where you enter information or choose options may be structured in a number of ways. There will at least be one of the following elements :

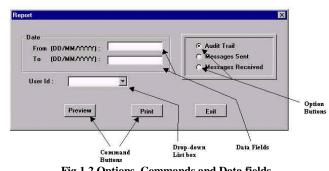

Fig 1.2 Options ,Commands and Data fields

Data Fields •

Refer to Fig 1.2

Data fields are used to give the application the information it prompts for. To fill text in a data field, click on the field and start typing the text. Fig 1.2 shows a single line data field. There exist multi-line data fields also.

Option Buttons Refer to Fig 1.2 ٠ (Radio Buttons)

Option buttons (Radio buttons) are used to select any one of the options presented in that group. For e.g. in Fig 1.2 three options are presented, out of which the user can select any one option.

Drop-Down List box Refer to Fig 1.2 & 1.3 (Combo Box) Drop-down List boxes (Combo boxes) are used to display a list of items, upon the user's request. Click on the arrow of the Combo box to view the list. From this list you can make a selection by clicking on the required item. Note that a vertical scroll bar is added in the list box if the number of items is more than the List box can hold.

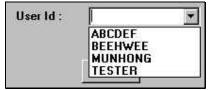

Fig 1.3 Drop – down list box ( Combo box )

Command Buttons • Refer to Fig 1.2 Command buttons are used to represent a Command graphically. Clicking on these buttons executes the associated command.

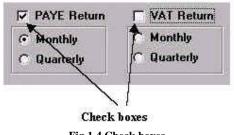

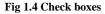

Check boxes • Refer Fig to 1.4 Check boxes are similar to Option buttons (Radio buttons), the only difference being that more than one or all the check boxes in a group can be selected.

#### To Resize a Window •

Refer to Fig 1.5

A Window can be resized according to your requirements. If you want to have two or more windows on your screen at the same time, then the windows must be resized accordingly.

- Place the mouse pointer on one of the edges of the window. The mouse pointer's shape changes to a double-sided pointer.
- Drag the mouse to the new position and release.

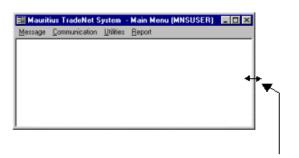

Double-headed pointer

Fig 1.5 Resizing a Window

To Move a Window •

- Place the mouse pointer over the title bar of the window you want to move.
- Drag the mouse to the new position and release.

To Close a Window •

• Refer to Fig 1.1

• Click on the Close button of the window. You can also click on the Control Menu box and select Close.

### **Buttons Used**

Tool Bar Buttons

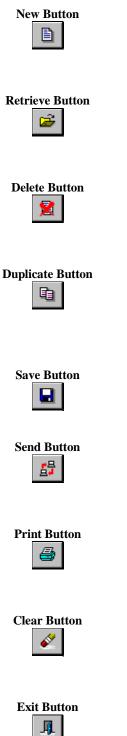

#### Select this button to create a new document/record/entry.

This allows you to add/create a new set of information to the database. After clicking on the button, you can start to enter information and save the entry using the Save button.

#### Select this button to retrieve information from the database.

This allows you to retrieve a record for viewing or modification. A search dialog box with the list of documents/items currently available will be displayed for selection.

#### Select this button to delete information from the database.

This allows you to delete unwanted information from the database. If you had already opened a record with the Retrieve button, then clicking on the Delete button will delete the current record.

#### Select this button to duplicate information from the database.

This button can only be found in the tax returns entry screeens. A search dialog box will be displayed showing all existing records where you can select one for duplication. After that, you can continue to modify the duplicated record and later save it using the Save button.

#### Select this button to save modifications done into the database.

A confirmation dialog box will be displayed, in which you have to click on the <OK> button to confirm the save operation.

#### Select this button to send messages.

You can send either one or multiple messages. If you had already opened a record with the Retrieve button, then clicking on the Send button will only send the current record.

#### Select this button to print.

You can print one or multiple records. If you had already opened a record with the Retrieve button, then clicking on the Print Button will print the current record.

#### Select this button to clear the screen.

This allows you to clear the screen so that you can open another record. If you had made modifications to the existing record, you will be prompted to save before the screen is cleared.

# Select this button to exit the current screen.

This allows you to exit the current screen to return back to the main menu. If you had made modifications to the existing record, you will be prompted to save before exiting.

#### Other Button Used

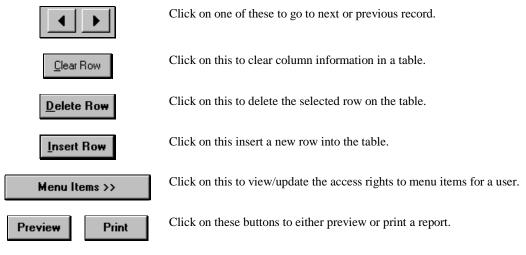

### Chapter 2 Installing TN3 Bank System.

| IntroductionThis installation guide helps you set up and configureIntroductionBank System on your PC. |                                                                                                    |
|----------------------------------------------------------------------------------------------------|----------------------------------------------------------------------------------------------------|
|                                                                                                    | This chapter lists the prerequisites for installing and describes<br>the tasks you must perform before starting the installation<br>process.                                                                                         |
| Pre-installation Tasks                                                                                | You should check the control panels settings in your PC windows to ensure the date/time settings and the regional settings are correct. These settings are very important, as they will affect the functionality of TN3 Bank System. |

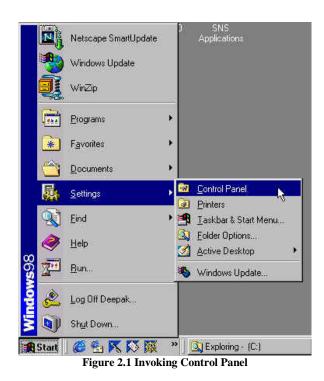

1. You can invoke the Control Panel by clicking on the **Start** button on your Desktop, followed by clicking on **Settings** and lastly clicking on **Control Panel**. Please refer to Fig 2.1.

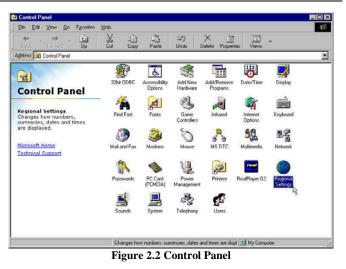

2. Select **Regional Settings** and double click on it. Please refer to Fig 2.2.

You must check the number, currency and date formats under the Regional Settings. These settings are important in TN3 Bank System to perform computation correctly. The following describe the setting required for number, currency and date formats.

The standard settings for TN3 Bank System are as follows (Please follow exactly as Fig 2.3): Decimal symbol: **'.' (full stop)** Digit grouping symbol: **',' (comma)** No. of digits after Decimal: **2** Negative sign symbol: **'-' (minus)** 

| onal Settings Properties<br>gional Settings Number ( | 0.000                    | ?    |
|------------------------------------------------------|--------------------------|------|
| Appearance samples<br>Positive: 123,456,789.00       | Negative: 123,456,789.00 |      |
| Decimal symbol:                                      |                          |      |
| No. of digits after decimal:                         | 2                        |      |
| Digit grouping symbol:                               | 2                        |      |
| No. of digits in group:                              | 3                        |      |
| Negative sign symbol:                                | · .                      |      |
| Negative number <u>f</u> ormat:                      | 4.1                      |      |
| Display leading <u>z</u> eroes:                      | 0.7                      |      |
| <u>M</u> easurement system:                          | U.S.                     |      |
| List separator:                                      |                          |      |
|                                                      | OK Cancel As             | ply. |

Figure 2.3 Regional Settings (Number Format)

**Regional Settings** 

Number Format

### Currency Format

The currency format settings are as follows: (Please follow exactly as Fig 2-4.) Currency symbol: **'\$'** Decimal symbol: **'.' (full stop)** Digit grouping symbol: **',' (comma)** 

| Appearance samples   Positive:   \$123.456.789.00     Regative:   \$123.456.789.00     Regative:   \$123.456.789.00     Regative:   \$123.456.789.00     Regative:   \$123.456.789.00     Regative:   \$123.456.789.00     Regative:   \$123.456.789.00     \$123.456.789.00     \$123.456.789.00     \$123.456.789.00     \$123.456.789.00     \$123.456.789.00     \$123.456.789.00     \$123.456.789.00     \$123.456.789.00     \$123.456.789.00     \$123.456.789.00     \$123.456.789.00     \$123.456.789.00     \$123.456.789.00     \$123.456.789.00     \$123.456.789.00     \$123.456.789.00     \$123.456.789.00     \$11.1     \$12.1     \$12.1     \$12.1     \$12.1     \$12.1     \$12.1     \$12.1     \$12.1     \$12.1     \$12.1     \$13.1     \$13.1     \$14.1     \$15.1     \$15.1     \$15.1     \$15.1    < | ional Settings Number Cur                                                                                                    | rency Time | Date            |     |
|----------------------------------------------------------------------------------------------------|----------------------------------------------------------------------------------------------------|------------|-----------------|-----|
| Currency symbol:       \$         Position of gurrency symbol:       \vee 1.1         Negative number format:       (\vee 1.1)         Decimal symbol:       .         No. of digits after decimal:       2         Digit grouping symbol:       ,                                                                                                    | <ul> <li>A state of the state of the sta</li></ul> | Negative:  | \$123,456,789.0 | 30) |
| Position of gurrency symbol:     ¥1,1       Negative number format:     (¥1,1)       Decimal symbol:     .       No. of digits after decimal:     2       Digit grouping symbol:     .                                                                                                    | ! = Universal currency symbol                                                                                                    |            |                 |     |
| Negative number format:     (¥1.1)       Decimal symbol:     .       No. of digits after decimal:     2       Digit grouping symbol:     .                                                                                                    | Currency <u>s</u> ymbol:                                                                                                    | \$         | <b>_</b>        |     |
| Decimal symbol:                                                                                                    | osition of <u>c</u> urrency symbol:                                                                                                    | ¤1.1       | •               |     |
| No. of digits after decimal: 2                                                                                                    | legative number <u>f</u> ormat: [                                                                                                    | (¤1.1)     | T               |     |
| Digit grouping symbol:                                                                                                    | 2ecimal symbol:                                                                                                    | N.         | •               |     |
|                                                                                                    | to, of digits after decimal:                                                                                                    | 2          | •               |     |
| Number of digits in group: 3                                                                                                    | )igit grouping symbol:                                                                                                    | ç.         | ¥               |     |
|                                                                                                    | lumber of digits in group:                                                                                                    | 3          | -               |     |
| OK Cancel Ap                                                                                                    |                                                                                                    |            | •               |     |

Date Format

You should check the date settings from the control panel to ensure that system date are always accurate. You can double click the Date/Time icons on the Control Panel (in Fig 2-2). You will see the system date & time displayed. You can correct them if they are inaccurate. (Please refer to Fig 2-5.)

| egional Settings Properties                                                                                                    | ? >   |
|----------------------------------------------------------------------------------------------------|-------|
| Regional Settings Number Currency Time Date                                                                                      |       |
| Calendar<br>Calendar type: Gregorian Calendar<br>When a two digit year is entered, interpret as a year between:<br>1930 and 2029 | ~     |
| Short date<br>Short date sample: 3/20/00                                                                                         |       |
| Short date style: M/d/yy Date separator: /                                                                                       | •     |
| Long date                                                                                                    |       |
| Long date sample: Monday, March 20, 2000<br>Long date style: dddd, MMMM dd, yyyy                                                 | •     |
| Long date style: dddd, MMMM dd, yyyy OK Cancel                                                                                   | Apply |

Figure 2.5 Regional Settings (Date Format)

Software Installation

MNS will install the TN3 Bank System for you. If there are any queries, please contact MNS Helpdesk at 2112525. Login Screen

## **Chapter 3 Starting TradeNet Bank System**

|           | This is the entry point to the software. Double click on the TN3<br>Bank System icon on the Desktop to obtain this Login screen. |
|-----------|----------------------------------------------------------------------------------------------------|
|           | Please Login                                                                                                    |
|           | Welcome To                                                                                                    |
|           | Mauritius TradeNet                                                                                                    |
|           | System                                                                                                    |
|           | Phase3 Release 1.0 (01 August 2001)                                                                                              |
|           | Database : TN3BNK<br>User ID :                                                                                                   |
|           | Password :                                                                                                    |
|           | OK Cancel                                                                                                    |
|           |                                                                                                    |
|           | Figure 3.1 Login screen                                                                                                    |
| User ID   | Enter your User ID here.                                                                                                    |
| Password  | Enter your password. The system will display * as you type in each character.                                                    |
| Ok Button | Click on this after you have entered your User ID and Password.                                                                  |

For new users, the password will be the same as the ID. After successful login, the Password Management screen will be displayed and you must change your password in order to proceed.

If three unsuccessful Login attempts are registered, the system will exit this screen and you will be returned to the Desktop.

In situation of unsuccessful Logins, you need to consult your administrator for help.

Cancel Button This will exit the Login screen and return you to the Desktop.

### License Screen

On successful Login, the license screen will be displayed. Click on the <OK> button to proceed to the Main Menu.

| License Message                                                                                                    | × |
|----------------------------------------------------------------------------------------------------|---|
| Mauritius TradeNet<br>System                                                                                                    |   |
| The use of this system and all its accompanying materials is governed by the<br>terms and conditions stipulated under the MNS Software License Agreement.<br>By proceeding beyond this panel, you indicate your acceptance of such terms<br>and conditions. In the event that you do not agree to these terms and<br>conditions, you shall promptly contact MNS. |   |
| Copyright (c) Maurilius Network Services Ltd. All Rights<br>Are Reserved<br>Phase3 Release 1.0 (01 August 2001)                                                                                                    |   |
| DK<br>Application Directory is: e:\mauri\tn3bank                                                                                                    |   |

Figure 3.2 License screen

# Chapter 4 The Main Menu

| Main Menu Screen            | This is the main menu of the program. You can launch programs from the different categories from the menu bar.                                               |  |  |
|-----------------------------|----------------------------------------------------------------------------------------------------|--|--|
|                             | Your administrator may disabled some of the menu items which you cannot access.                                                                              |  |  |
|                             | 副Maunitus TradeNet System - Main Menu (NNSUSER)  Message Communication Liftities Beport                                                                      |  |  |
|                             | Figure 4.1 TN3 Bank main menu screen                                                                                                    |  |  |
| Main menu items             | <ol> <li>There are four main categories in the main menu. They are:</li> <li>Messages</li> <li>Communications</li> <li>Utilities</li> <li>Reports</li> </ol> |  |  |
|                             | The following part of this chapter will describe each of the categories:                                                                                     |  |  |
| Messages                    | Messages     Communication     Utilities     Reports       Payment Instruction Enquiry     Credit Statement Entry       Exit                                 |  |  |
|                             | Figure 4.2 Menu items of Messages                                                                                                    |  |  |
| Payment Instruction Enquiry | Enquiry screen for Electronic submission of Payment Instructions.                                                                                            |  |  |
| Credit Statement Entry      | Credit Statement entry screen for Payment Instructions submitted electronically from Declarants.                                                             |  |  |
| Exit                        | Exit the TN3 Bank System program.                                                                                                    |  |  |

| Communication                                       | Image: Second Strain Strain |  |
|-----------------------------------------------------|----------------------------------------------------------------------------------------------------|--|
| Receive Electronic Payment<br>Instructions Messages | Initiates connection to the central electronic mailbox via MNS network to receive Payment Instruction messages.                                                                                                    |  |
| EDI Communications S/W                              | Launch the EDIAccess/UNIX:WIN software.                                                                                                    |  |
| Reset Send Status                                   | Displays a search dialog where you can select records to reset their send status.                                                                                                    |  |
| Export Payment Instructions to<br>Host              | Allows you to export Payment Instructions to the Host.                                                                                                    |  |
| Export Credit Statements to<br>MACSS System         | Allows you to export the Credit Statements into the MT102 Message Format.                                                                                                    |  |

|                     | III MAURITIUS TRADENET BANK SYSTEM - Main Menu (MNSUSER)                                                                                              |
|---------------------|----------------------------------------------------------------------------------------------------|
| Utilities           | Messages Communication Utilities Reports                                                                                                    |
|                     | Workfile Purging<br>User Maintenance<br>Password Management<br>System Setting                                                                         |
|                     | Figure 4.4 Menu items of Utilities                                                                                                    |
| Workfile Purging    | To delete transaction (Credit Statements/Payment Instructions), audit trail, transaction log and error log records. All deleted records are archived. |
| User Maintenance    | Allows the administrator to perform user profile maintenance.                                                                                         |
| Password Management | Allows you to change your password.                                                                                                    |
| System Setting      | Allows you to setup the system parameter such as company name, address and mailbox id.                                                                |

| Reports                                    | Image: State of the state of the state |
|--------------------------------------------|----------------------------------------------------------------------------------------------------|
| Message Received                           | Gredt Statement Entry         Figure 4.5 Menu items of Reports         To preview/print a list of received messages.                                                                                                    |
| Audit Trail<br>Error Log                   | To preview/print a listing of the audit trail.<br>To preview/print a list of errors related to importing &<br>exporting of messages.                                                                                                    |
| Electronic Payment Instruction<br>Register | To print a list of Payment Instructions received electronically.                                                                                                    |
| Credit Statement Entry                     | To print a list of the Credit Statements entered.                                                                                                    |

## **Chapter 5 Messages**

### Introduction

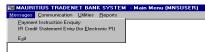

This chapter will guide you through the necessary steps to view Payment Instructions and also the preparation of Credit Statements to Comptroller of Customs.

### **Payment Instruction Enquiry**

This screen allows you to search and browse through the Electronic Payment Instructions.

*How to make PI Enquiry?* 

1. Click on the **button**.

#### How to use the search dialog?

The search can be performed by Job Number or Declarant name.

*Type in the search value and the table will be listed with the matching records.* 

| Search Table<br>Search By<br>The The The Table Table |                 |           |      |
|----------------------------------------------------------------------------------------------------|-----------------|-----------|------|
| Declarant Name                                                                                                    | Job No          | Sent Date | Rece |
|                                                                                                    |                 |           | D    |
|                                                                                                    |                 |           |      |
|                                                                                                    |                 |           |      |
|                                                                                                    |                 |           |      |
|                                                                                                    |                 |           |      |
|                                                                                                    |                 |           |      |
|                                                                                                    |                 |           |      |
|                                                                                                    |                 |           |      |
|                                                                                                    |                 |           |      |
|                                                                                                    |                 |           |      |
| <u>ŪĶ</u>                                                                                                    | C <u>a</u> ncel |           |      |

Figure 5.1 Search dialog – Payment Instructions Enquiry

- 3. Type in the search value and press <TAB>. If there are any records conforming to the search value, those records will be shown on the table.
- 4. After selecting a row, click on the <OK> button. The Enquiry screen as shown in Fig 5.2 will display the selected record.

謂 Pa

t Instruction Enquiry

e 🖉

\_ 8 ×

|                                             |    | TradeNet Job No       01052500001TNIMIS0011         Sendor Mailbox ID       reg0031         Declarant Name       RNK CDNSDLE LTD         Payment Instruction       Cledk Comptoler of Customs Account         PI Received Date       25052001         (dd/mm/yyyy)       Batch No         I       Declarant Name         MCB, HEAD OFFICE       124/3567         UBB, HEAD OFFICE       124/3567         V 08.01.1       Image: State State St |  |  |  |  |
|---------------------------------------------|----|----------------------------------------------------------------------------------------------------|--|--|--|--|
|                                             | 5. | Figure 5.2 Browsing the Payment Instruction records<br>You can now view the next or previous record using the                                                                                                    |  |  |  |  |
|                                             |    | arrow buttons on the right hand bottom of the screen. All<br>data on the screen are for browsing only; no changes can be<br>made. (Please note that the sequence of records is the same<br>as how it was shown in the search dialog.)                                                                                                    |  |  |  |  |
|                                             | 6. | Click on or clear the screen or exit the screen respectively.                                                                                                    |  |  |  |  |
| Credit Statement entry                      |    | s option allows you to prepare Credit Statement information<br>PI that was received electronically.                                                                                                    |  |  |  |  |
| <i>How to enter credit statement info ?</i> | 1. | Click on the button.                                                                                                    |  |  |  |  |
|                                             | 2. | 2. You can now select a Declarant Name from the List box<br>The List box will contain all the names of the Declarant<br>who had submitted Payment Instructions to the Bank.                                                                                                    |  |  |  |  |
|                                             | 3. | Select the TN JobNo.                                                                                                    |  |  |  |  |
|                                             |    | Credit Statement Entry (for Electronic PI)         Image: Credit Statement Entry (for Electronic PI)         Declarant Name         CTC NOEL         TN Job No         Sete Date         Octable Date         Credit Date         Credit Date         Debit Amount         Debit Amount         Debit Date         Debit Amount         Debit Amount                                                                                                    |  |  |  |  |

E

V 08.01.1

<u>C</u>lear Row

You will see that the Payment Instruction details for the selected Declarant and TN JobNo are retrieved.

4. Proceed to enter the Actual Debit Date, Credit Date to IR and the Credit Amount. All the fields are mandatory.

When you save, the system will check that

- Actual Debit Date & Credit Date is not greater than current date.
- Credit Date is not earlier than the Actual Debit Date.
- Credit Amount is different from the Scheduled debit amount.

|            | : NOEL<br>21100254TNMN  | S001 <b>v</b>             |                      |                      |                        |
|------------|-------------------------|---------------------------|----------------------|----------------------|------------------------|
| A/C No     | Scheduled<br>Debit Date | Scheduled<br>Debit Amount | Actual<br>Debit Date | Credit Date<br>to IR | Credit Amount<br>to IR |
| 8898999898 | 12/05/2001              | 1,722                     | 15/05/2001           | 15/05/2001           | 172                    |
|            |                         |                           |                      |                      |                        |
|            |                         |                           |                      |                      |                        |
|            |                         |                           |                      |                      |                        |
|            |                         |                           |                      |                      |                        |
|            |                         |                           |                      |                      |                        |
|            |                         |                           |                      |                      |                        |
|            |                         |                           |                      | 1                    |                        |

Figure 5.4 Credit Statement entry screen (Entry)

- If you wish to clear any information entered, you can do so by selecting the rows and click on the Clear Row button.
  - Click on the button to save.

 Click on the button to save. The system will display any error messages if errors are detected.

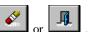

7. When you click on a or a right or any changes were made, the system would prompt you whether you want to save the information. Click on <OK> to save, <No> to abort changes and <Cancel> to return to the Credit Statement Entry screen.

# **Chapter 6 Communication**

### Introduction

| <u>M</u> essages | Communication Utilities Reports                 |
|------------------|-------------------------------------------------|
|                  | Receive Electronic Payment Instruction Messages |
|                  | EDI Communication Software                      |
|                  | Export Electronic Payment Instruction to Host   |
|                  | Export Credit Statement to MACSS System         |

This chapter will explain to you how to retrieve the Payment Instruction Messages from your mailbox and how to extract the Credit Statements into ascii files.

Receive Electronic Payment Instruction Messages This option allows you to receive Electronic Payment Instructions that were sent by the Declarants.

The system will initiate connection to the central electronic mailbox via MNS network to receive the Payment Instruction messages.

| Mauri     | tius TradeNet System 🛛 🔀                                                                                                    |
|-----------|----------------------------------------------------------------------------------------------------|
| ?         | Confirm receipt of messages?                                                                                                    |
| Ľ         | OK Cancel                                                                                                    |
| Figure 6  | .3 Confirmation for receive proces                                                                                                    |
| Mauritius | TradeNet System 📃 🔊                                                                                                    |
| <b>V</b>  | There is a conflict between the mailbox id set-up.<br>Mailbox id in EDI Communication s/w : aolt001<br>Mailbox id in System Settings : aplt001<br>Please rectify the conflict before you proceed. |
|           | OK                                                                                                    |

Figure 6.4 Mailbox Conflict dialog

- 1. The system will prompt you to confirm whether you want to receive the messages. If so, click on the  $\langle OK \rangle$  button. Please Refer to Fig 6.3
- 2. Referring to Fig 6.4. There would be an error if the Mailbox ID which was setup in EDIAccess/UNIX:WIN were different from the Company Mailbox ID setup in the System Settings of TN3 Bank System. Please check with your administrator.
- 3. If no errors are detected, the receive process will begin, as shown in Fig 6.5.

The check boxes will show you the current stage of the receive process.

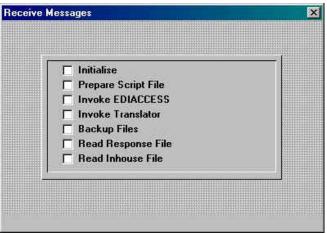

Figure 6.5 Receive process check list dialog

- 4. There are two possible outcomes to the receive process.
  - Receive process carried out successfully (with or without messages received). If no messages were received, please try to receive again at a later time.
  - Receive process carried out unsuccessfully. It can be total or partial failure, please **read the instructions carefully** in the error dialog at the end of the failed receive process.
- 5. You will be returned to the Main Menu.

### EDI communication software

This is the EDI communication software that facilitates the communication between computers.

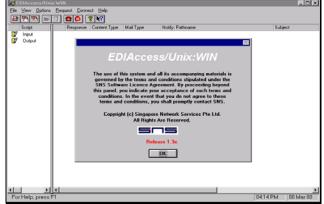

Figure 6.10 EDIAccess/UNIX:WIN Communication software

- 1. Click on the <OK> button on the license screen.
- 2. From the main menu, you can now select option to view/update the configuration settings for the server, communication and users.

Please refer to the User Guide for EDIAccess/UNIX:WIN for more detailed setup instructions.

### Export Electronic Payment Instructions to Host

This option allows you to export Electronic Payment Instructions you have received into an external ASCII file.

If you have an in-house system, you can use this exported file to upload the electronic PI into your system for necessary processing. If you require the format of the export file, you can request a copy of the technical specifications from MNS.

- 1. Referring to Fig 6.12. You must enter the Received Date to continue.
- 2. You can either enter the Batch No or leave it blank. To extract/export all payment instructions for the entered date, you need not to enter the Batch No.

| Export Payment Instruction  | on to Host           |                             | × |
|-----------------------------|----------------------|-----------------------------|---|
| Export Range                |                      |                             |   |
| Received Date               |                      | (dd/mm/yyyy)                |   |
| Batch No                    |                      |                             |   |
|                             | (Leave blank to expo | rt all batches for the day) |   |
| PI Export Status —          |                      |                             |   |
| New                         | C Re-export          | C All                       |   |
| -Export File Name-          |                      |                             |   |
| Default Directory           | E:\EXPORT\           |                             |   |
| File Name                   | 05161023 .TXT        |                             |   |
| <u>         0</u> K         |                      | <u>E</u> xit                |   |
| Enter the Receive Date. ( M | andatory )           |                             |   |

Figure 6.12 Export PI to host option dialog

- 3. Select the export option.
  - New those that are not exported previously.
  - Re-export those that were exported previously.
  - All all will be exported.
- 4. Check the Default Directory and the Export File Name.
- 5. Finally click on the *<*OK*>* button to export.
- 6. In this case the export file **05161023.txt** will be located in directory C:\ **EXPORT**

# Export Credit Statement to MACSS System

This option allows you to export the Credit Statement into a file respecting the MT102 Format.

The Ascii file can then be loaded into the MACSS System

|                          | it Statement Not j<br>it Statement Alrea |             |                      | dit Date                    |            |
|--------------------------|------------------------------------------|-------------|----------------------|-----------------------------|------------|
| Export Dire<br>File Name | ctory E:\EXPO                            | RT\<br>.TXT | Nu                   | mber of Rows S              | elected    |
| Expor<br>Status          | Declarant<br>Name                        | Debit Date  | Credit Date<br>to IR | Credit Amount<br>to Customs | Entry Date |
|                          |                                          |             |                      |                             |            |
|                          |                                          |             |                      |                             |            |
|                          |                                          |             |                      |                             |            |
|                          |                                          |             |                      |                             |            |
|                          |                                          |             |                      |                             |            |
|                          |                                          |             | •                    |                             | ••         |
|                          |                                          | <u>0</u> k  |                      | Exit                        | v          |

#### Figure 6.13 Export Credit System to MACSS System

- 1. Upon display, table will contain all the Credit Statement that must be processed for the Current Date.
- 2. Enter the File Name
- 3. Select the Credit Statement to be exported
- 4. Click on Ok Button
- 5. System will prompt that export has been successful or not
- 6. A Report containing the details on the exported credit Statements will be sent automatically to the printer.

*ady Exported* In the case where the user would export the same Credit Statements once again,

- Choose the Radio Button 'Credit Statement Already Exported'
- Enter the corresponding MACSS Job No
- Click on OK Button

*NB* : User cannot extract more than 20 Credit Statements

Credit Statement Already Exported

# **Chapter 7 Utilities**

| Entroduction     | This chapter will guide you through the necessary steps to<br>maintain the database, users, passwords and system settings.                                                                                                    |
|------------------|----------------------------------------------------------------------------------------------------|
| Workfile Purging | Workfile purging is to remove records from the TN3 Bank database and transfer records into an archive database.                                                                                                    |
|                  | As the usage of the system increases, the size of the database<br>will increase. This increase in database size will take up space<br>in the harddisk and will affect system performance, as less space<br>is available for the system to create temporary file for<br>processing.                                                                                                    |
|                  | This option allows you to purge the Credit Statement records,<br>Audit Log and Transmission Log from the database. Only <b>sent</b><br>Credit Statements would be purged by the system. Purged<br>records would be kept in an archive database.                                                                                                    |
|                  | The volume of these workfiles increases rapidly. You should<br>make it a point to carry out purging periodically on a monthly<br>basis.                                                                                                    |
|                  | <ol> <li>It is advisable to backup both the current and archive<br/>database before purging. The system will prompt a<br/>reminder.<br/>To proceed, click on the <yes> button.</yes></li> </ol>                                                                                                    |
|                  | Mauritius CNP System       Image: Comparison of Current and Archive database been performed?         Image: Comparison of Current and Archive database been performed?       Image: Comparison of Current and Archive database been performed?         Image: Comparison of Current and Archive database been performed?       Image: Comparison of Current and Archive database been performed?         Image: Comparison of Current and Archive database been performed?       Image: Comparison of Current and Archive database been performed?         Image: Comparison of Current and Archive database been performed?       Image: Comparison of Current and Archive database been performed?         Image: Comparison of Current and Archive database been performed?       Image: Comparison of Current and Archive database been performed?         Image: Comparison of Current and Archive database been performed?       Image: Comparison of Current and Archive database been performed?         Image: Comparison of Current and Archive database been performed?       Image: Comparison of Current and Archive database been performed?         Image: Comparison of Current and Archive database been performed?       Image: Comparison of Current and Archive database been performed?         Image: Comparison of Current and Archive database been performed?       Image: Comparison of Current and Archive database been performed?         Image: Comparison of Current and Archive database been performed?       Image: Comparison of Current and Archive database been performed?         Image: Comparison of Current and Archive database been performed? |
|                  | <ol> <li>Next, you will need to enter the date range of records to be<br/>purged. The record's send date will be used by the system<br/>to determine if purging is required.</li> </ol>                                                                                                    |

3. Click on the *<*Start> button to begin the purging.

A log file is created showing the date/time of purging, number of records deleted. ('arch\_YYYYMMDD.log')

The status bar will show you the current stage of the purging process.

| MAURITIUS TRADENET BANK SYSTEM - W                                                                                                    | orkfile Purging    | (MNSUS 💌 |
|----------------------------------------------------------------------------------------------------|--------------------|----------|
| WARNING: The purging process may take sever<br>Make sure that both the current and archive data<br>After the purging process is completed, make sure<br>and archive database is backup. | base has already b |          |
| Date Range                                                                                                    |                    |          |
| From (DD/MM/^^^^)                                                                                                    | To (DD/M           | млттт)   |
|                                                                                                    |                    |          |
|                                                                                                    |                    |          |
|                                                                                                    | Start              | Close    |
|                                                                                                    |                    |          |
| Enter Start Date (DD/MM/YYYY) - Mandatory                                                                                                    |                    |          |
| Figure 7.2 Workfile Pu                                                                                                    | rging dialog       |          |

4. When the process is completed, you will be reminded to backup the current and archive database before returning to the Main Menu.

#### User maintenance

This option allows you to manage the profile of all users of the TN3 Bank System. You can create, update and delete users' profiles, provided that your system administrator gives you the appropriate access rights.

#### Create a new profile

1. To create a new user profile, Click on the but

| ו | button. |
|---|---------|
| _ | button. |

button.

| 1. | If user logged in as System           |
|----|---------------------------------------|
|    | Administrator, he will have access to |
|    | all the functions.                    |

- 2. If user type 'AD' (Administrator) users log in, (excluding System Administrator), the user will not be given rights to create and delete user profiles.
- 3. If user type 'GE' (General User) users log in, the profile for the user would be shown immediately. All fields are disabled for a 'GE' user and no changes can be made in the access rights lists.

| User ID<br>User Type | 1    | _ |
|----------------------|------|---|
| Creation Date        | 1    |   |
| Name                 |      |   |
| Title                |      |   |
| Department           |      |   |
| Action               | 7    |   |
|                      | <br> |   |

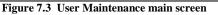

2. Click on the button to continue. You will see that the Menu Items button is enabled.

#### Giving user access rights

Giving Menu Items access rights to the user means that the user can activate the particular program from the main menu. If the user has no access rights to the item, it is disabled in the Main Menu. 1. Click on the Menu Items >>

A table showing all available menu items in the TN3 Bank System is displayed. The access rights column is initially all set to 'Y'. Please refer to Fig 7.5.

- 2. To change, double click on the same row and the "Y" will change to "N" and vice versa.
- 3. Finally you **MUST** click on the button to save or else no rights would be given to the user.

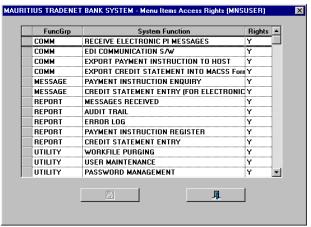

Figure 7.5 Menu Items Access Rights screen

### Updating a user profile

 Click on the button. A table of existing users is shown. Refer to Fig 7.6.

| User Id | User Name | User<br>Type | Creation<br>Date | Statu |
|---------|-----------|--------------|------------------|-------|
| MNSTEST | NAME      | GE           | 2000-10-17       | T     |
| MNSUSER | MNS USER  | GE           | 2000-04-26       | Т     |
|         |           |              |                  |       |
|         |           |              |                  |       |
|         |           |              |                  |       |
|         |           |              |                  |       |
|         |           |              |                  |       |
|         |           |              |                  |       |
|         |           |              |                  |       |
|         |           |              |                  |       |
|         |           |              |                  |       |

Figure 7.6 List of users

- 2. To modify a profile, select a row from the table and click on the button.
- 3. You can now change the user's information and the access rights from the User Maintenance main screen.

Reset, Revoke and Resume User profile

| None   | – No change, select this when       |
|--------|-------------------------------------|
|        | updating other user's information   |
| Reset  | - To reset the user password        |
| Revoke | - To prevent the user from logging  |
|        | into the System                     |
| Resume | - To allow the user to log into the |
|        | System again                        |

Only the System Administrator is able to perform this update. General users will not be able to select from this List box. password or there is a need to disable a user from logging into the System. You can use the different actions available in the Action list box to perform the task.

In situations where a particular user could not recall his

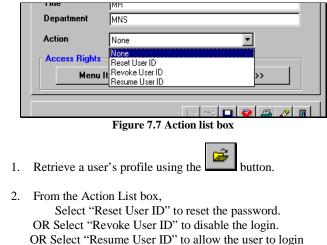

again.

3. Click on the **button** to save.

| Deleting user profile | 1. | To delete user profile, you can either select one or more rows from the table and click on the function. |
|-----------------------|----|----------------------------------------------------------------------------------------------------|
|                       | 2. | The deleted users will not be able to login to TN3 Bank System.                                          |
| Printing user profile | 1. | To print user profile, you can either select one or more rows from the table and click on the button.    |

### **Password Management**

This option allows you to manage your login password.

| Password Management                                             | ×      |
|-----------------------------------------------------------------|--------|
| Enter Old Password<br>Enter New Password<br>Verify New Password |        |
| <u>DK</u>                                                       | Cancel |

Figure 7.8 Password Management dialog

- 1. Enter your old password in the first field.
- 2. Enter your new password in the second and third field provided. The two new passwords entered must be the same.
- 3. Click on the <OK> button to update the new password.

### System Setting

This option allows you to update the System Settings for your company. You will be able to change the address, telephone & fax number.

Mailbox settings are not editable

| AUMITIUS I     | HADENET BANK SYSTEM - Syste      | am setting (MNSUSER) |          |      |
|----------------|----------------------------------|----------------------|----------|------|
| Company Co     | de CNPMCB                        |                      |          |      |
| Name           | MAURITIUS COMMERCIAL BAN         | K                    |          |      |
| Address        | HEAD OFFICE<br>MAURITIUS         |                      |          |      |
| Telephone N    | <ol> <li>211 2525</li> </ol>     | Fax No.              | [        |      |
| Comptroller o  | f Customs Account at Bank Of Mti | ius custo accountno  |          |      |
| Mailbox Sett   | ings                             | RTGS Setting         | 8        |      |
| Company<br>VAT | apk001<br>vat1001                | Bank BIC             | BNPIMUM0 |      |
| PAYE           | pay1001                          | BOM BIC              | BOMMMUPO |      |
|                |                                  |                      | Γ        | Exit |
| Ready.         |                                  |                      |          |      |

Figure 7.9 System Setting screen

1. Click on the <Exit> button.

If you had made any changes, you will be asked to save them.

# **Chapter 8 Reports**

|          |               |           | K SYSTEM - Main Menu (MNSUSER           |
|----------|---------------|-----------|-----------------------------------------|
| Messages | Communication | Utilities |                                         |
|          |               |           | Messages Regeived                       |
|          |               |           | Audt Trail                              |
|          |               |           | Error Log                               |
|          |               |           | Electronic Payment Instruction Register |
|          |               |           | Credit Statement Entry                  |

This chapter will guide you through the necessary steps to print the different types of reports.

NB : Refer to APPENDIX A for explanation on report preview window usage.

Messages Received

Select this option to print a report of all received messages.

- 1. The date range will be default to current date. Enter the date range to print. Please refer to Fig 8.3.
- 2. Next, select the type of message that you want to print. If you do not select any item from the message type list box. A complete list of all types of messages that are received within the date range will be printed.

| Report                                                                                                    | ×                                    |
|----------------------------------------------------------------------------------------------------|--------------------------------------|
| Date           From (DD/MM/YYYY):           16/05/2001           To         (DD/MM/YYYY):           16/05/2001           Msg Type :         ¥ | C Audit Trail<br>C Messages Received |
| Preview Print                                                                                                    | Exit                                 |

Figure 8.3 Report option dialog (Messages Received)

3. Click on the Preview or Print button to continue.

Audit Trail

Select this option to print the audit trail for the system.

- 1. The date range will be default to current date. Enter the date range to print. Please refer to Fig 8.4.
- Next, select the User ID that you want to print. If you do not select any item from the User ID list box. A complete list of audit trail records for all users that are within the date range will be printed

| ort<br>Date<br>From (DD/MM/YYYY) : 16/05/2001<br>To (DD/MM/YYYY) : 16/05/2001<br>User Id : | <ul> <li>∩ Audit Trail</li> <li>∩ Messages Received</li> </ul> |
|--------------------------------------------------------------------------------------------|----------------------------------------------------------------|
| Preview Print                                                                              | Exit                                                           |

Figure 8.4 Report option dialog (Audit Trail)

3. Click on the Preview or Print button to continue.

Error Log

.

Select this option to print out the error log.

- 1. Select a log entry from the list box. Please refer to Fig 8.5.
- 2. Click on the Preview or Print button to continue.

| Error Log                                                                         |                                                                                                    | ×   |
|-----------------------------------------------------------------------------------|----------------------------------------------------------------------------------------------------|-----|
| Source Files:                                                                     |                                                                                                    |     |
| PAYADV.TXT<br>PAYRTN2.TXT<br>PAYRTN3.TXT<br>SEND.TXT<br>VATRTN.TXT<br>VATRTN1.TXT | 2000-02-18-15 43 39.670000<br>2000-02-18-18.03 37.440000<br>2000-02-18-18.28 38.560000<br>2000-02-28-16.15.00.640000<br>2000-02-18-18.51.52.620000<br>2000-02-18-18.54.42.670000 |     |
| Preview                                                                           | Print E                                                                                                    | xit |

Figure 8.5 Error Log file listing

### Electronic Payment Instruction Register

By choosing Debit Date, you cannot select Group by or the Batch No. The From and To Dates are Mandatory. Select this option to print out the Electronic Payment Instructions that you have received. You can dispatch this report to the relevant parties or branches to process the Payment Instructions. The records can be searched based on Debit Date or Receive Date.

- 1. Choose Debit date or Receive date. The From Date in the Printing Range will be defaulted to the earliest date which Payment Instructions have not been printed.
- 2. To print all Payment Instructions for the entered date range, you need not enter the Batch Number.

| rinting Payment Instructio             | n Regist | er                      |            |                                 |              |           |            |
|----------------------------------------|----------|-------------------------|------------|---------------------------------|--------------|-----------|------------|
| Date<br>© Debit Date<br>© Receive Date |          | ng Range —<br>Date From | 26/0       | 04/2000 To                      | ■ [16/05/200 | 1 Batch N | •          |
| PI Print Status<br>© Not Printed © Re  | e-print  | o All                   | Report: Gr | o <mark>up by</mark><br>sh C Ba | tch No       | Populate  | e Table    |
| Received Dal Batch No                  | Branch   | Account No              | Debit Date | Declarant N                     | Debit Amount | Send Date | Print Date |
|                                        |          |                         |            |                                 |              |           |            |
|                                        |          |                         |            |                                 |              |           |            |
|                                        |          |                         |            |                                 |              |           |            |
|                                        |          |                         |            |                                 |              |           |            |
|                                        |          |                         |            |                                 |              |           |            |
|                                        |          |                         |            |                                 |              |           |            |
|                                        |          |                         |            |                                 |              |           |            |
|                                        |          | 1                       |            |                                 |              |           | F          |
|                                        | [        | <u>P</u> rint           |            | E <u>x</u> i                    | t            |           | V 08.01.1  |

Figure 8.6 Print PI Register option dialog

- 3. Select the PI Print Status.
  - Not Printed those that were not printed previously.
  - Re-print those were printed previously.
  - All all will be printed.
- 4. Next, if Date chosen is Receive Date, select how you want the sort order of the report.
  - By Branch Name or Batch No.
- 1. Click on <Populate Table> button to populate the table with the records which satisfies your search criteria.

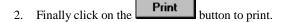

### Credit Statement Entry

in the search text.

To perform a search on the displayed records, select the search by option, send status and type

Select this option to print out both the Electronic and Non-Electronic Credit Statement entries. You can use this report as a checklist to proofread the accuracy of the Credit Statement entries before you send them to the Inland Revenue.

| earch by<br>© Entry Date<br>© Credit Date | Export St.<br>© Not E<br>© Expo | xported           | Entry Date (dd/mm/yyyy)<br>[16/05/2001 To |                      |                      |
|-------------------------------------------|---------------------------------|-------------------|-------------------------------------------|----------------------|----------------------|
| Export Date                               | TN JobNo                        | Declarant<br>Name | Actual<br>Debit Date                      | Credit Date<br>to IR | Credit Amou<br>to IR |
|                                           |                                 |                   |                                           |                      |                      |
|                                           |                                 |                   |                                           |                      |                      |
|                                           |                                 |                   |                                           |                      |                      |
|                                           |                                 |                   |                                           |                      |                      |
|                                           |                                 |                   |                                           |                      |                      |

Figure 8.7 Print Credit Statement Entry dialog

- 1. All records shown will be printed.
- 2. Click on the **Print** button to print.
- 3. After previewing or printing, you will be returned to the Main Menu.

# APPENDIX A Report Preview Screen

# **Command Buttons of the Report Preview screen**

| Buttons                      | Action                                                                                                    |  |  |
|------------------------------|----------------------------------------------------------------------------------------------------|--|--|
| ZOOM                         | Click on the <b>ZOOM</b> button to view the report layout before printing.                                                                                                    |  |  |
| PRINT                        | Click on the <b>PRINT</b> button to print the report in preview.                                                                                                    |  |  |
| <b>FIRST PAGE</b>            | Click on this button to view the first page of the report.                                                                                                    |  |  |
| PREVIOUS PAGE                | Click on this button to view the previous page of the report.                                                                                                    |  |  |
| NEXT PAGE                    | Click on this to view the next page of the report.                                                                                                    |  |  |
| LAST PAGE                    | Click on this to view the last page of the report.                                                                                                    |  |  |
| To Print From Report Preview | • Click on the <b>PRINT</b> button to print the report in preview. By default, all the pages in the report are printed once on the default printer. However, the user may change the printer and can also select pages and number of copies. The report is usually printed in a hardcopy. |  |  |

Ľ

• If 'Print to File' is selected, the report will be printed to a file.

| Print                          | ? ×                         |
|--------------------------------|-----------------------------|
| Printer                        |                             |
| Name: HP LaserJet 4L           | Properties                  |
| Status: Default printer; Ready |                             |
| Type: HP LaserJet 4L           |                             |
| Where: \\Mnslan\q_l4           |                             |
| Comment:                       | Print to file               |
| Print range                    | Copies                      |
|                                | Number of <u>c</u> opies: 1 |
| C Pages from: 1 to:            | J J J Z J J Collate         |
| ○ <u>S</u> election            | 1 2 3 Colate                |
|                                | OK Cancel                   |
|                                |                             |

Print Option from the Report Preview

# TN3 Bank FE - Payment Instructions ASCII file

| Line        | Contents                                                             |  |  |  |  |
|-------------|----------------------------------------------------------------------|--|--|--|--|
| 1           | H yyyymmdd hh:mm:ss nnn yyyymmdd hh:mm:ss                            |  |  |  |  |
| 2           | D Branch Name35x yyyymmdd AC20x Payer Name<br>70x 999999999999999999 |  |  |  |  |
|             | Sender MBx yymmddnnnnncccccccc yyyymmdd hh:mm:ss 999                 |  |  |  |  |
| 3           | :                                                                    |  |  |  |  |
| 4           | :                                                                    |  |  |  |  |
| n           | :                                                                    |  |  |  |  |
| <i>n</i> +1 | H yyyymmdd hh:mm:ss nnn yyyymmdd hh:mm:ss                            |  |  |  |  |
| :           | D Branch Name35x yyyymmdd AC20x Payer Name<br>70x 999999999999999999 |  |  |  |  |
|             | Sender MBx yymmddnnnnncccccccc yyyymmdd hh:mm:ss 999                 |  |  |  |  |
| :           | D Branch Name35x yyyymmdd AC20x Payer Name<br>70x 99999999999999999  |  |  |  |  |
|             | Sender MBx yymmddnnnnncccccccc yyyymmdd hh:mm:ss 999                 |  |  |  |  |
| :           | :                                                                    |  |  |  |  |

### Line 1

|                  |    |   | Format / Remarks |
|------------------|----|---|------------------|
| 'H'              | 1  | 1 | 'H'              |
| PI Received Date | 3  | 8 | yyyymmdd         |
| PI Received Time | 12 | 8 | hh:mm:ss         |
| Batch No         | 21 | 3 |                  |
| Export Date      | 25 | 8 | system date      |
| Export Time      | 34 | 8 | system time      |

### Line 2

|                 |     |    | Format / Remarks |
|-----------------|-----|----|------------------|
| 'D'             | 1   | 1  | 'D'              |
| Branch Name     | 3   | 35 |                  |
| Debit Date      | 39  | 8  | yyyymmdd         |
| A/C No          | 48  | 20 |                  |
| Payer Name      | 69  | 70 |                  |
| Debit Amt       | 140 | 15 |                  |
| Sender Mailbox  | 156 | 17 |                  |
| Sender's Job No | 174 | 23 |                  |
| PI Sent Date    | 198 | 8  | yyyymmdd         |
| PI Sent Time    | 207 | 8  | hh:mm:ss         |
| Serial No       | 216 | 3  | Payment Serial   |